Please ensure that you have you have entered the correct Conference ID (Virtual Meeting Room number) and Host PIN

A series of helpful guides provided by the Information Technology Department

## Pexip Telehealth Troubleshooting Guide

In Pexip there are a number of settings that may cause problems for the telehealth appointment, these settings can be adjusted with the ellipsis (three dots). There are two places to adjust these settings, before you start the teleconference and once the teleconference has started. Your computer should automatically detect the correct settings. You may find that they need to be changed because you either cannot hear the other person (your speakers), they cannot hear you (your microphone) or they cannot see you (your camera).

If you have any other issues or need further assistance, there are dedicated contact details for the Pexip teleconferencing support team. Please find them below:

- Support for Patients/Carers: 02 8644 2867 (Note: This number is for technical difficulties ONLY. • *Clinician's should provide a number for their service for clinical care related enquiries)*
- Support for NSW Health Staff: 1300 679 727
- Email: videoconf@health.nsw.gov.au

## Before the Telehealth conference has started

To adjust audio and visual settings, Click on the ellipsis

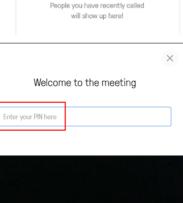

Test Name

Settings •••

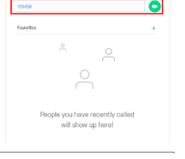

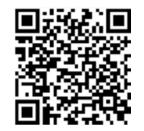

he Sydney hildren's Hospitals Network care, advocacy, research, education

## UICKSTART

• Select the device that is causing the problem

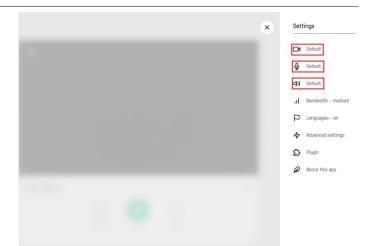

• Select an alternate device from the options available and press the **blue back arrow** to return to the previous menu or the **grey X** to close the menu

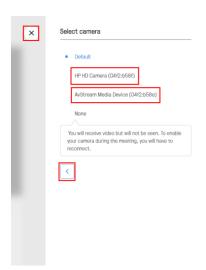

## Once the Telehealth conference has started

| • Click on the ellipsis | C 4915871      | NSW eHealth | eHealth Conferencing Services.<br>Support for Patients/Carers 02 8044 2067<br>Support for NSW Health Staff. 1000 679 727 |
|-------------------------|----------------|-------------|----------------------------------------------------------------------------------------------------|
|                         | Filter by name | 00.04:55    | 4:12                                                                                                    |

- Click on **Select media devices**. You are then able to select alternate devices as described in the previous steps, the **blue back arrow** will take to the previous menu and the **grey X** will close the menu
- The menu at the bottom of the screen allows other in call functions such as **mute incoming audio**, **turn my camera off** and **turn my microphone off**

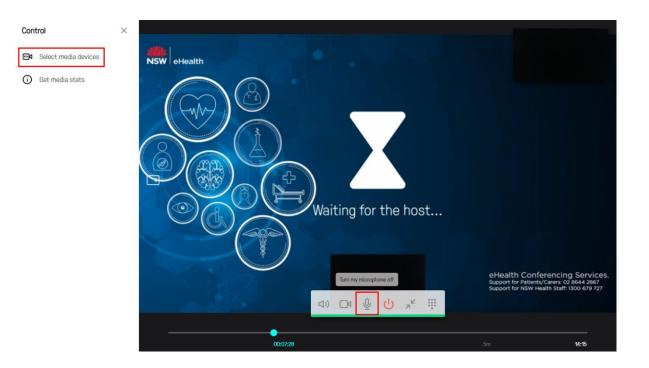